Oracle Report Parser Installation Guide 10*g* Release 3 (10.1.3.3.0)

March 2007

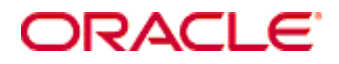

Oracle Report Parser Installation Guide, 10*g* Release 3 (10.1.3.3.0) Copyright © 2007, Oracle. All rights reserved.

Contributing Author: Deanna Burke

The Programs (which include both the software and documentation) contain proprietary information; they are provided under a license agreement containing restrictions on use and disclosure and are also protected by copyright, patent, and other intellectual and industrial property laws. Reverse engineering, disassembly, or decompilation of the Programs, except to the extent required to obtain interoperability with other independently created software or as specified by law, is prohibited.

The information contained in this document is subject to change without notice. If you find any problems in the documentation, please report them to us in writing. This document is not warranted to be error-free. Except as may be expressly permitted in your license agreement for these Programs, no part of these Programs may be reproduced or transmitted in any form or by any means, electronic or mechanical, for any purpose.

If the Programs are delivered to the United States Government or anyone licensing or using the Programs on behalf of the United States Government, the following notice is applicable:

U.S. GOVERNMENT RIGHTS Programs, software, databases, and related documentation and technical data delivered to U.S. Government customers are "commercial computer software" or "commercial technical data" pursuant to the applicable Federal Acquisition Regulation and agency-specific supplemental regulations. As such, use, duplication, disclosure, modification, and adaptation of the Programs, including documentation and technical data, shall be subject to the licensing restrictions set forth in the applicable Oracle license agreement, and, to the extent applicable, the additional rights set forth in FAR 52.227-19, Commercial Computer Software--Restricted Rights (June 1987). Oracle USA, Inc., 500 Oracle Parkway, Redwood City, CA 94065.

The Programs are not intended for use in any nuclear, aviation, mass transit, medical, or other inherently dangerous applications. It shall be the licensee's responsibility to take all appropriate fail-safe, backup, redundancy and other measures to ensure the safe use of such applications if the Programs are used for such purposes, and we disclaim liability for any damages caused by such use of the Programs.

Oracle, JD Edwards, PeopleSoft, and Siebel are registered trademarks of Oracle Corporation and/or its affiliates. Other names may be trademarks of their respective owners.

The Programs may provide links to Web sites and access to content, products, and services from third parties. Oracle is not responsible for the availability of, or any content provided on, third-party Web sites. You bear all risks associated with the use of such content. If you choose to purchase any products or services from a third party, the relationship is directly between you and the third party. Oracle is not responsible for: (a) the quality of thirdparty products or services; or (b) fulfilling any of the terms of the agreement with the third party, including delivery of products or services and warranty obligations related to purchased products or services. Oracle is not responsible for any loss or damage of any sort that you may incur from dealing with any third party.

### **Table of Contents**

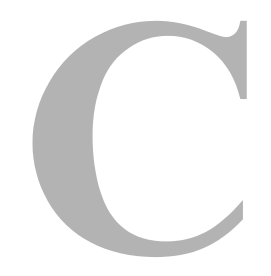

### **[Chapter 1: Introduction](#page-4-0)**

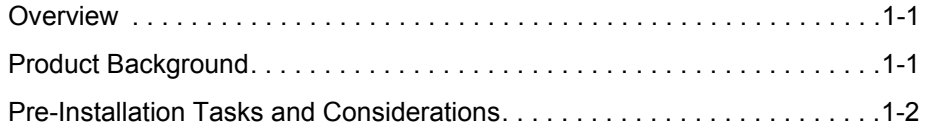

### **[Chapter 2: Installation](#page-6-0)**

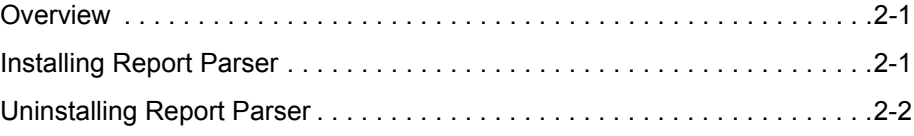

### **[Chapter 3: Post-Installation Tasks and Considerations](#page-8-0)**

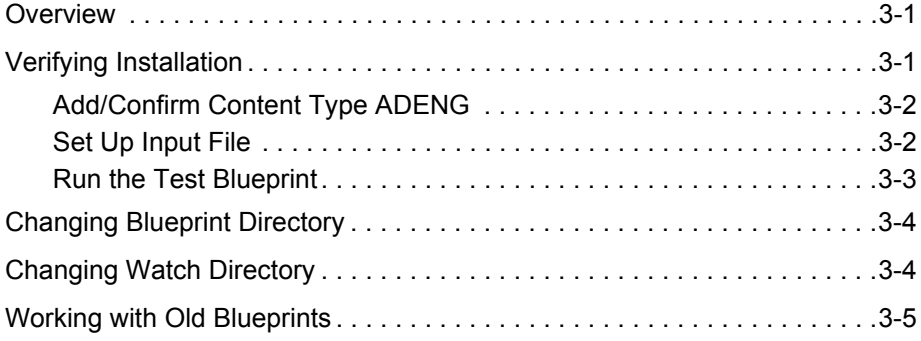

### **[Appendix A: Configuration Settings](#page-14-0)**

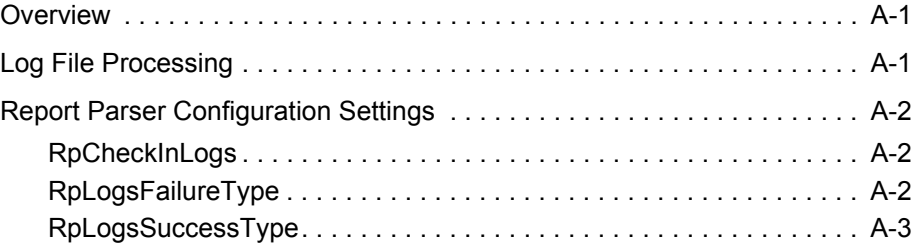

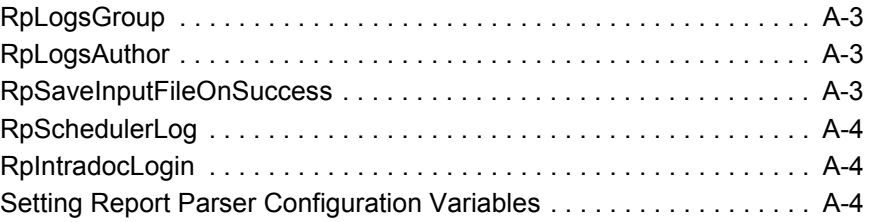

### **[Index](#page-18-0)**

T

# **1.INTRODUCTION**

### <span id="page-4-1"></span><span id="page-4-0"></span>**OVERVIEW**

This section covers the following Topics:

- [Product Background \(page 1-1\)](#page-4-2)
- [Pre-Installation Tasks and Considerations \(page 1-2\)](#page-5-0)

# <span id="page-4-2"></span>**PRODUCT BACKGROUND**

Report Parser is an Oracle Content Server component that parses ASCII reports, which may come from a mainframe or report generator, into formatted files of these types:

- Text
- PDF
- HTML
- XML

A report also can be passed through as a native file without any reformatting.

# <span id="page-5-0"></span>**PRE-INSTALLATION TASKS AND CONSIDERATIONS**

Before starting the installation tasks, the following pre-installation tasks and considerations should be taken into account:

- $\triangle$  Ensure that Oracle Content Server version 7.1.1, 7.5, or 7.5.x is installed on the target computer where you will be installing the Report Parser component. Backwardscompatibility with previous versions of Oracle Content Server is not guaranteed, and technical support is available only when the current version of the component is installed in the current version of Content Server.
- \* If you have master and proxy instances of Oracle Content Server installed and you intend to run Report Parser on the proxied server, it is necessary to install Report Parser on both the master and proxied servers. However, it is not necessary to enable Report Parser on the master server if Report Parser will only be run on the proxied server.
- $\cdot \cdot$  If the Watch directory that will contain input reports is to be populated automatically, ensure that a network connection can be established between the mainframe or report generator and the machine where Report Parser is installed.

### **Chapter**

 $\mathbf{Z}$ 

# **2.INSTALLATION**

### <span id="page-6-1"></span><span id="page-6-0"></span>**OVERVIEW**

This section covers the following topics:

- [Installing Report Parser \(page 2-1\)](#page-6-2)
- [Uninstalling Report Parser \(page 2-2\)](#page-7-0)

# <span id="page-6-2"></span>**INSTALLING REPORT PARSER**

<span id="page-6-3"></span>This section includes step-by-step instructions for installing Report Parser.

- 1. Insert the Oracle Report Parser Report Parser CD.
- 2. Log in to the Content Server as a user with an admin role.
- 3. Start Component Wizard by selecting **Start—Programs—Stellent Content Server—<***instance\_name***>—Tools—Component Wizard**.

The Component Wizard main screen and the Component List screen are displayed.

4. On the Component List screen, click **Install**.

The Install screen is displayed.

- 5. Click **Select**. Navigate to the Report Parser zip file, and select it.
- 6. Click **Open**. The zip file contents are added to the Install screen list.

7. Click **OK**.

A message screen is displayed, prompting you to enable the component and restart Content Server.

Click **Yes**.

8. Restart Content Server a second time to fully activate Report Parser.

## <span id="page-7-0"></span>**UNINSTALLING REPORT PARSER**

<span id="page-7-1"></span>This section includes step-by-step instructions for uninstalling Report Parser.

1. Start Component Wizard by selecting **Start—Programs—Stellent Content Server—<***instance***>—Tools—Component Wizard**.

The Component Wizard main screen and the Component List screen are displayed.

- 2. In the Component List screen, select the Report Parser component.
- 3. Click **Disable**.

The Report Parser status changes to Disabled.

- 4. Restart Content Server.
- 5. Open the Component Wizard again.
- 6. Click **Uninstall**.

The Uninstall Confirmation screen is displayed.

7. Click **Yes** to uninstall the component.

The Uninstall screen is displayed, and specific component files are uninstalled from the Content Server file system.

- 8. Next:
	- Click **OK** to restart the IDC Content Service for the Content Server instance.
	- Click **Cancel** to continue the uninstall without restarting the IDC Content Service.
- 9. If you did not restart the Content Service in step 8, complete the uninstall by stopping and restarting the Content Server.

# <span id="page-8-0"></span>**POST-INSTALLATION TASKS AND CONSIDERATIONS**

# <span id="page-8-1"></span>**OVERVIEW**

This section covers the following topics:

- $\div$  [Verifying Installation \(page 3-1\)](#page-8-2)
- [Changing Blueprint Directory \(page 3-4\)](#page-11-0)
- [Changing Watch Directory \(page 3-4\)](#page-11-1)
- [Working with Old Blueprints \(page 3-5\)](#page-12-0)

# <span id="page-8-2"></span>**VERIFYING INSTALLATION**

To verify that Report Parser is installed successfully, complete the following tasks:

- [Add/Confirm Content Type ADENG \(page 3-2\)](#page-9-0)
- $\div$  [Set Up Input File \(page 3-2\)](#page-9-1)
- $\div$  [Run the Test Blueprint \(page 3-3\)](#page-10-0)

# <span id="page-9-0"></span>**Add/Confirm Content Type ADENG**

To verify installation of Content Server, the **ADENG** Content Type must be set up in Content Server.

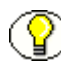

**Note:** The ADENG type is set up automatically (along with several other types) when Content Server is initially installed, but if this is not a new installation of Content Server, ADENG may have been deleted at some point.

Use the following procedure to verify (and if necessary, create) ADENG as a content type.

- 1. Log into Content Server with administrative rights.
- 2. In Content Server, navigate to Administration page.
- 3. Click **Configuration Manager** link.

The Configuration Manager screen is displayed.

- 4. On the Content Types tab, check that ADENG [Acme Engineering Department] is displayed as an available Type. If not displayed, add the Type using the following steps:
	- a. Click **Add**.
	- b. Enter **ADENG** in the Name field.
	- c. Enter Acme Engineering in the Description field, or leave blank.
	- d. Select adeng.gif from the list of available GIF files. (If adeng.gif is not available, choose any other GIF file.)
- 5. Close the Configuration Manager screen.

### <span id="page-9-1"></span>**Set Up Input File**

1. In the file system where Content Server is installed, navigate to:

<*install\_dir*>/custom/reportparser/data/Input/

- 2. Ensure that the directory contains the file *installTest.txt* (and no other files).
	- If the directory contains the file, go to the task *Run the Test Blueprint*.
	- If the directory does not contain the file, continue with the next step.
- 3. In the file system where Content Server is installed, navigate to:

<*install\_dir*>/custom/reportparser/tutorial/tutorial\_input\_reports/

4. Copy the file *installTest.txt* and move it to:

<*install\_dir*>/custom/reportparser/data/Input/

Make sure that:

- You place the file in the /Input/ directory.
- There are no other files in the directory.

### <span id="page-10-0"></span>**Run the Test Blueprint**

Run the test blueprint to verify that Report Parser is installed correctly.

**Note:** Installation of Report Parser can be verified using the steps that follow only if ADENG has been set up as a Content Type.

- 1. In Content Server, navigate to Administration page.
- 2. Click Report Parser icon. (You may need to scroll down the page to see it.)

The Blueprint Manager screen is displayed.

- 3. On the Blueprint Manager screen, click the **installTest** blueprint to highlight it.
- 4. From Run menu, click **Run Now**.
- 5. Switch to Content Server, leaving the Blueprint Manager screen open.
- 6. Search Content Server for content items.
	- a. Navigate to a search page.
	- b. In the Title field, enter Report Parser.
	- c. Click Search (or press Enter).

The search results page should display information similar to the following figure:

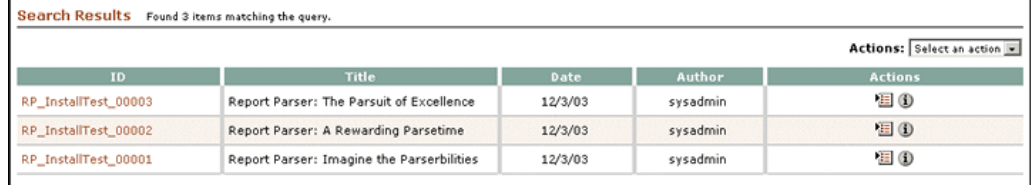

7. You may view each content item by clicking its ID link (for example, RP\_InstallTest\_00001). (After viewing each document, use your browser's Back button to return to the search results page.) The following list describes the documents that Report Parser has checked into Content Server.

- Content item RP\_InstallTest\_00001 is a three-page PDF file.
- Content item RP\_InstallTest\_00002 is a one-page PDF file.
- Content item RP\_InstallTest\_00003 is a two-page PDF file.
- Each page has blue header lines and green body lines.
- 8. Delete the content items from the Content Server repository.

## <span id="page-11-0"></span>**CHANGING BLUEPRINT DIRECTORY**

By default, the Report Parser Blueprint Manager is configured to look for existing blueprints and store newly-created blueprints in the following directory:

<*install\_dir*>/custom/reportparser/data/Blueprints/

To change the Blueprints directory, edit the Report Parser configuration file as follows:

1. Navigate to the following directory:

*<install\_dir>*/custom/reportparser/resources/

- 2. Open the *rp.cfg* file using a text editor.
- 3. On the line beginning with RpBlueprintDirectory=, change the directory path to specify a different existing directory.
- 4. Save and close the file *rp.cfg*.

### <span id="page-11-1"></span>**CHANGING WATCH DIRECTORY**

By default, the Report Parser Blueprint Manager is configured to look for input reports (from the mainframe or report generator) in the following directory:

<*install\_dir*>/custom/reportparser/data/Input/

To change the root Watch directory, edit the Report Parser configuration file as follows:

1. Navigate to the following directory:

*<install\_dir>*/custom/reportparser/resources/

- 2. Open the *rp.cfg* file using a text editor.
- 3. On the line beginning with RpWatchDirectoryRoots=, change the directory path to specify a different existing directory.

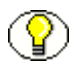

**Note:** The value of RpWatchDirectoryRoots consists of one or more absolute pathnames of directories, separated by semicolons. For example, RpWatchDirectoryRoots=C:\firstRoot;C:\secondRoot

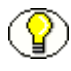

**Note:** This configuration entry is used only to specify the root Watch directory. Additional Watch directories can be created in the file system. Any sub-directory of a root directory will be a valid Watch directory that can be specified for a blueprint set up in Report Parser.

# <span id="page-12-0"></span>**WORKING WITH OLD BLUEPRINTS**

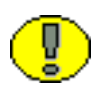

**Important:** Report Parser *Blueprints* replace Report Site *Profiles*; however, Report Parser 7.0 cannot accept Profiles as input. Also, Report Parser 7.0 cannot use blueprints authored in versions of Report Parser older than 6.2; however, you can open blueprints and resave them in version 6.2 or 7.0.

Update your blueprints from a previous version by validating them. It is likely that you will need to perform these tasks:

- Identify Field Info for your parsed reports to use in Oracle Content Server. It is important that users be able to find the parsed reports that they need. You will probably need to add a Content ID field unless you have configured Oracle Content Server to automatically assign Content IDs on checkin. This configuration is done using Content Server's System Properties utility.
- Adjust your input directory in the "Find Reports in" field on the Scheduling/Indexing tab.
- Adjust your margin settings, located on the Primary File Format tab. If the values in inches seem too high, it may be because the old value is presented in points. Fix these by dividing by 72, which converts the old value (in points) to the equivalent value in inches (72 points per inch).

# **Appendix**

# **CONFIGURATION SETTINGS**

# <span id="page-14-1"></span><span id="page-14-0"></span>**OVERVIEW**

This section covers the following topics:

- [Log File Processing \(page A-1\)](#page-14-2)
- **❖** [Report Parser Configuration Settings \(page A-2\)](#page-15-0)

### <span id="page-14-2"></span>**LOG FILE PROCESSING**

<span id="page-14-3"></span>Configuration variables can be used to control what is done with the Report Parser log files after a report is parsed. Optionally, log files can be automatically checked in after the parsing operation is completed. If you choose to check in the log files, then Report Parser can be further configured to take actions on those logs.

For example, you can create a content type to use when the Report Parser logs of a failed parsing operation are checked in. Similarly, you can create another content type to use when the Report Parser logs of a successful parsing operation are checked in. In both cases, you can arrange to be notified of either event (possibly including links to the applicable log files). To do this, you just subscribe to the content type that is used for the successful or failed parsing operations.

To use the log file processing features, the applicable configuration variables must be entered into the rp.cfg file. Refer to [Setting Report Parser Configuration Variables](#page-17-2) [\(page A-4\).](#page-17-2)

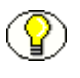

**Note:** Some of the configuration variables may need to have custom information fields created. These fields must have a default values. Therefore, if you add a required content information field to the system, you must also assign a default value for that field.

## <span id="page-15-0"></span>**REPORT PARSER CONFIGURATION SETTINGS**

This section covers the following topics:

- $\div$  [RpLogsFailureType \(page A-2\)](#page-15-2)
- $\bullet$  [RpLogsSuccessType \(page A-3\)](#page-16-0)
- $\triangleleft$  [RpLogsGroup \(page A-3\)](#page-16-1)
- [RpLogsAuthor \(page A-3\)](#page-16-2)
- [RpSaveInputFileOnSuccess \(page A-3\)](#page-16-3)
- [RpSchedulerLog \(page A-4\)](#page-17-0)
- $\div$  [RpIntradocLogin \(page A-4\)](#page-17-1)
- [Setting Report Parser Configuration Variables \(page A-4\)](#page-17-2)

# <span id="page-15-1"></span>**RpCheckInLogs**

<span id="page-15-3"></span>Because the security group used for Report Parser logs is configurable, you can allow business users to subscribe to these logs. RpCheckInLogs enables this functionality.

- RpCheckInLogs=true configures Report Parser to check logs into Report Parser.
- RpCheckInLogs=false configures Report Parser so that logs are not checked into Report Parser. This is the default setting.

## <span id="page-15-2"></span>**RpLogsFailureType**

<span id="page-15-4"></span>Use RpLogsFailureType to establish the content type that Report Parser will use to check in logs when the parsing operation fails.

RpLogsFailureType=<*custom\_content\_type*>

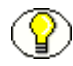

**Note:** You must manually add a content type option that matches the value used in this configuration variable.

# <span id="page-16-0"></span>**RpLogsSuccessType**

<span id="page-16-6"></span>Use RpLogsSuccessType to establish the content type that Report Parser will use to check in logs when the parsing operation succeeds.

RpLogsSuccessType=<*custom\_content\_type*>

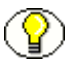

**Note:** You must manually add a content type option that matches the value used in this configuration variable.

### <span id="page-16-1"></span>**RpLogsGroup**

<span id="page-16-5"></span>Use RpLogsGroup to establish the content security group that Report Parser will use to check in logs when the parsing operation succeeds.

RpLogsGroup=<*custom\_security\_group*>

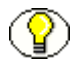

**Note:** You must manually add a content security group option that matches the value used in this configuration variable.

### <span id="page-16-2"></span>**RpLogsAuthor**

<span id="page-16-4"></span>Use RpLogsAuthor to establish the Author (contribution user) that Report Parser will use to check in logs when the parsing operation succeeds.

RpLogsAuthor=<*custom\_author*>

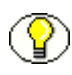

**Note:** You must manually add an author (contribution user) option that matches the value used in this configuration variable.

## <span id="page-16-3"></span>**RpSaveInputFileOnSuccess**

<span id="page-16-7"></span>Use RpSaveInputFileOnSuccess to ensure that Report Parser deletes the input report file if the parsing operation is successful.

- $\bullet$  RpSaveInputFileOnSuccess=true enables Report Parser to save the input report file even if the parsing operation is successful. This is the default setting.
- RpSaveInputFileOnSuccess=false enables Report Parser to delete the input report file after a successful parsing operation.

## <span id="page-17-0"></span>**RpSchedulerLog**

<span id="page-17-5"></span>The Report Parser Scheduler writes to a a log file when a report is parsed. Use RpSchedulerLog to set the location of this log file.

RpSchedulerLog=c:/intradoc75/custom/reportparser//schedulerlog.txt

# <span id="page-17-1"></span>**RpIntradocLogin**

<span id="page-17-4"></span>Use RpIntradocLogin with the following userid to enable Report Parser to check parsed reports into Report Parser.

RpIntradocLogin=sysadmin

### <span id="page-17-2"></span>**Setting Report Parser Configuration Variables**

<span id="page-17-3"></span>To set or edit any of the Report Parser configuration variables:

1. In a text editor, open the *rp.cfg* file:

<*install\_dir*>/custom/reportparser/resources/sct.cfg

- 2. Select an entry line to add the configuration variable or locate the configuration variable to be edited.
- 3. Enter the applicable configuration variable and its value or edit the value of an existing configuration variable.
- 4. Save and close the *rp.cfg* file.
- 5. Restart Content Server and the web server to apply the changes.

**Index**

ı

### <span id="page-18-0"></span>**C**

component [installing, 2-1](#page-6-3) [uninstalling, 2-2](#page-7-1) configuration settings [editing, A-4](#page-17-3) [RpCheckInLogs, A-2](#page-15-3) [RpIntradocLogin, A-4](#page-17-4) [RpLogsAuthor, A-3](#page-16-4) [RpLogsFailureType, A-2](#page-15-4) [RpLogsGroup, A-3](#page-16-5) [RpLogsSuccessType, A-3](#page-16-6) [RpSaveInputFileOnSuccess, A-3](#page-16-7) [RpSchedulerLog, A-4](#page-17-5) [configuration variables, for log files, A-1](#page-14-3)

### **E**

[editing configuration variables, A-4](#page-17-3)

### **I**

[installing Report Parser, 2-1](#page-6-3)

### **L**

log files [controlling, A-1](#page-14-3) [Report Parser, A-1](#page-14-3)

### **R**

[RpCheckInLogs variable, A-2](#page-15-3) [RpIntradocLogin variable, A-4](#page-17-4) [RpLogsAuthor variable, A-3](#page-16-4) [RpLogsFailureType variable, A-2](#page-15-4) [RpLogsGroup variable, A-3](#page-16-5) [RpLogsSuccessType variable, A-3](#page-16-6) [RpSaveInputFileOnSuccess variable, A-3](#page-16-7) [RpSchedulerLog variable, A-4](#page-17-5)

### **U**

[uninstalling Report Parser, 2-2](#page-7-1)